# Lesson 10: Microsoft Teams Sharing Your Screen (Part 1)

Supporting video: <a href="https://www.youtube.com/watch?v=Y83ZPN7F3oc">https://www.youtube.com/watch?v=Y83ZPN7F3oc</a>

## Two ways to share your screen:

#### In a chat

- 1. Click an existing chat or use the search bar to locate a new chat participant.
- 2. Click **Ctrl+Shift+E** or the **Screen Sharing** button in the upper right corner of the screen (Shown in the red circle above.)
- 3. Choose which content to share. (See below for a description.)

### In a meeting

- Click Ctrl+Shift+E or the Screen Sharing button in the upper right corner of the screen (Shown in the red circle above.)
- 2. If the content includes sound, toggle **Include computer sound** to on.
- 3. Choose which content to share.

## Choosing which content to share:

**Desktop Screen 1**: Choose this option if you plan to switch between windows/applications.

**Desktop Screen 2:** This option will appear if you have multple screens. Be sure to slide content to the correct screen so your meeting participants can see it.

**Window**: Choose a particular window to share just that content. This is a safe option if you have multiple open windows.

**Whiteboard:** (Only available in a meeting) Microsoft Whiteboard is a freeform, digital canvas where people, content, and ideas come together. You can use Whiteboard for collaborating with your team. <a href="https://tinyurl.com/3p6y4a3z">https://tinyurl.com/3p6y4a3z</a>

**PowerPoint:** (Only available in a meeting) This option will allow you to share powerPoint presentations stored in the cloud (in Teams or in OneDrive.) Click the **Browse** button to upload new presentations. Participants will be able to flip through slides as you talk unless you click the eye button to disable this feature.

## Notes:

Screen sharing is available to all meeting participants - guests included.

Participants using <u>Teams on the web</u> instead of the free Microsoft Teams desktop client will only be able to share their screen through Google Chrome or Microsoft Edge. Your participants can download the client here:

https://www.microsoft.com/en-us/microsoft-teams/download-app

Mac users will need to grant permission to Teams to record their computer's screen before they can share. https://tinyurl.com/knp8bew4

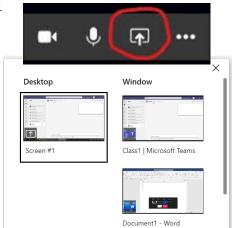

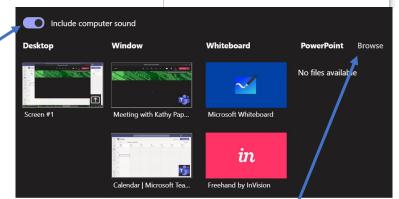